#### **Blog du Prof T.I.M.** Technologies Informatique & Multimédia

# **Memento inkscape**

**<http://blogs.lyceecfadumene.fr/informatique>**

# **1- Format svg**

Le format SVG est un format image «libre». Les images vectorielles peuvent être agrandies et rapetissées à l'infini sans perdre leurs caractéristiques.

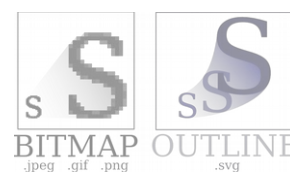

Le **format SVG** est compatible avec Scribus et les navigateurs web.

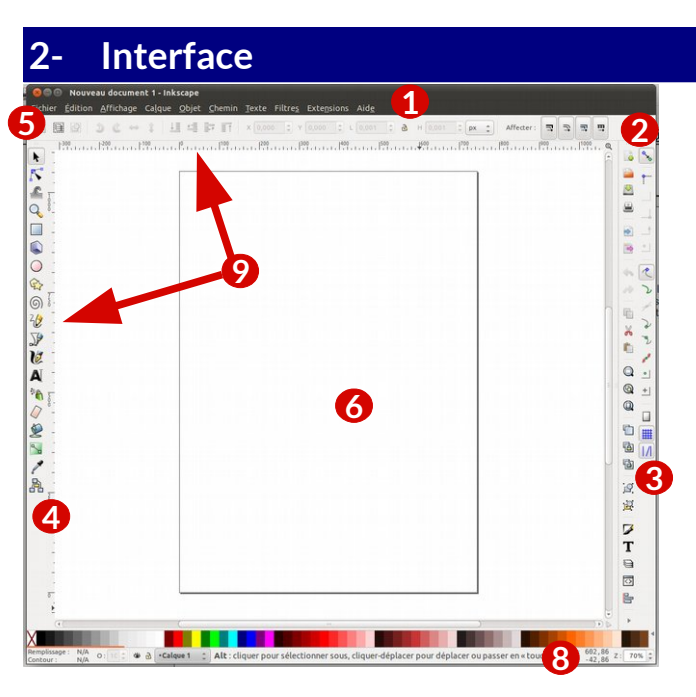

- 1- le menu situé tout en haut 2- la barre des commandes 3- la barre des contrôles du magnétisme 4- les boutons de la boîte à outils 5- la barre de contrôle des outils 6- le canevas 7- la palette de couleurs
- 8- la barre d'état et d'informations.
- 9- les guides et règles

# **3- Barre des commandes**

Elle contient des raccourcis vers un grand nombre de fonctions des menus.

- Dupliquer les objets sélectionnés **Ctrl+D**
- 回 Créer un clone (une copie liée à l'original) de l'objet sélectionné **Alt+D**
- 盾 Couper le lien entre le clone sélectionné et son original, le transformant en objet indépendant **Maj+Alt+D**

Grouper les objets sélectionnés **Ctrl+G**  $\mathcal{Q}$ 

- $\mathbf{P}$ Dégrouper les groupes sélectionnés **Maj+Ctrl+G**
- Éditer les couleurs de l'objet, ses ◢ dégradés, l'épaisseur de son contour, les têtes de flèches, les pointillés... **Maj+Ctrl+F**
- Voir et sélectionner une police, une taille T de police et autres propriétés de texte **Maj+Ctrl+T**

Afficher les calques **Maj+Ctrl+L**

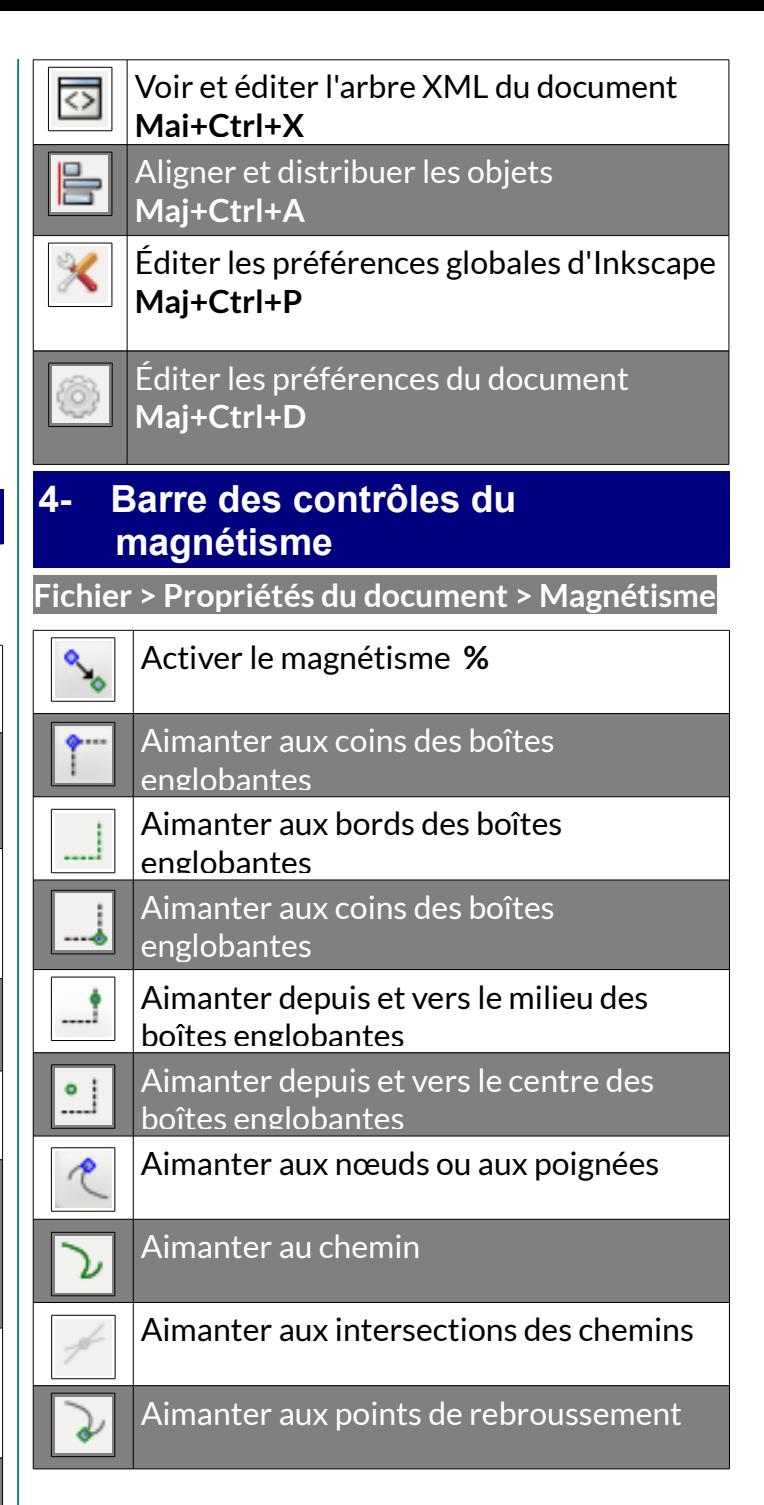

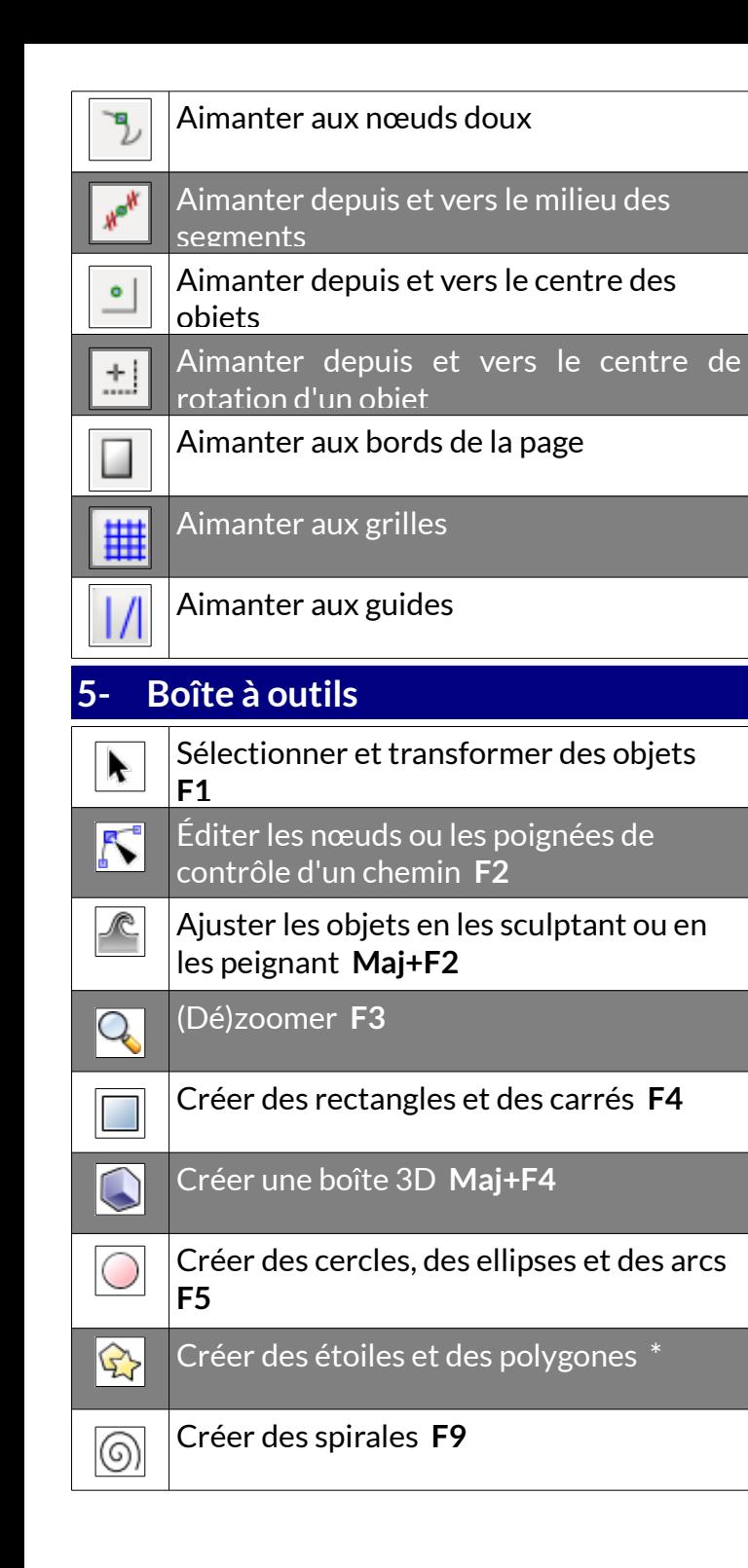

#### Dessiner des lignes à main levée **F6**  $\frac{2}{\mathcal{L}}$

- $\overline{v}$ Tracer des courbes de Béziers et des segments de droites **Maj+F6**
- Créer un tracé calligraphique ou au  $\sqrt{2}$ pinceau **Ctrl+F6**
- A Créer et éditer des objets textes **F8**
- $\ddot{\mathbf{r}}$ Pulvériser les objets en les sculptant ou en les peignant **Maj+F3**
	- Effacer les chemins existants **Maj+E**
- Remplir une zone bornée **Maj+F7**  $\mathbb{Z}$
- Créer et éditer des dégradés **Ctrl+F1**  $\mathbb{R}$
- Capturer des couleurs depuis l'image **F7 Contract Contract Contract**
- Créer des connecteurs **Ctrl+F2** A)

### **6- Barres de contrôle des outils**

La barre de contrôle des outils est horizontale et se situe sous le menu principal. Son apparence varie en fonction de l'outil sélectionné et la modification qu'elle permet n'est appliquée qu'à la sélection actuelle ou à l'objet futur.

## **7- Fenêtres flottantes**

**Objet > Remplissage et contour (Maj+Ctrl+F)**

**Objet > Aligner et distribuer (Maj+Ctrl+A)**

**Calque > Calques (Maj+Ctrl+L)**

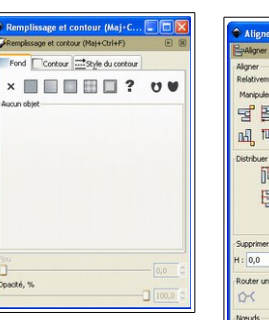

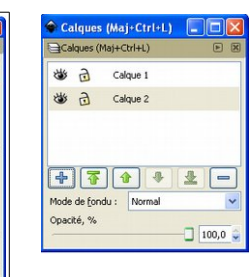

# **8- Propriétés**

**C'est la zone de travail sur l'image.**

Par défaut le canevas est en pixel mais cela peut être modifié via les propriétés du document

重冒官员 制 In In Pr ya **强直角段** 眉色巨片

 $\mathbb{R}^d$  $2 v : 0,0$   $2$   $9$ 

**Fichier > propriétés du document Ctrl+Maj+D**

#### **9- Palette de couleurs**

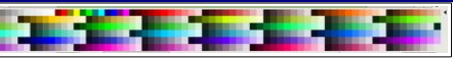

Il est possible de modifier rapidement la couleur d'un objet ou la couleur de son contour. Une fois l'objet sélectionné, un clic gauche de la souris sur une couleur remplira l'objet de cette même couleur, alors qu'un clic gauche accompagné de Maj modifiera la couleur de son contour.

# **10- Barre d'état et d'informations.**

**De nombreuses informations sont disponibles :**

- La couleur de remplissage ainsi que la couleur du contour (indicateur de style).
- Le sélecteur de calques.
- L'aide contextuelle sur l'outil en cours de sélection (zone de notification).
- Les coordonnées du curseur.
- Le zoom. (Par défaut 35%)